## **HOW TO GO INTO THE TWINSPACE**

- 1) Write in the navigator<https://twinspace.etwinning.net/>
- 2) You will see this screen:

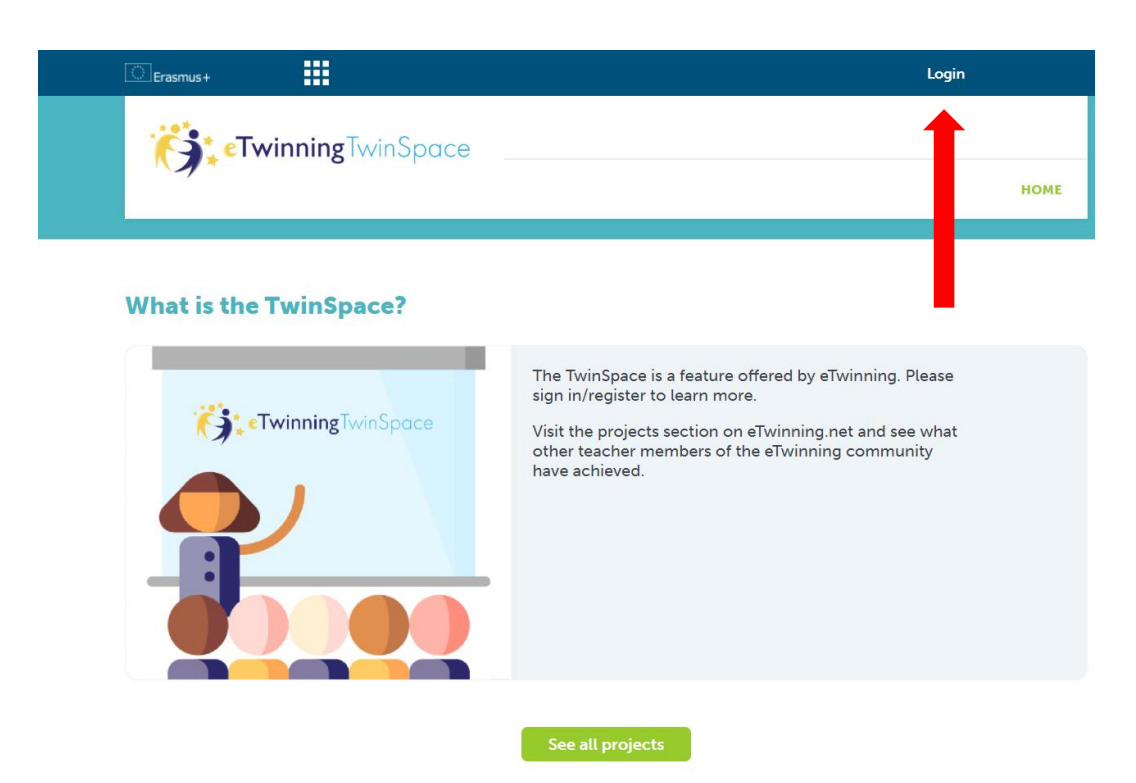

- 3) Click **Login** at the top right of the screen.
- 4) Now write the **Username** (1) and **Password** (2) your teacher gave you. And click **Login** (3)

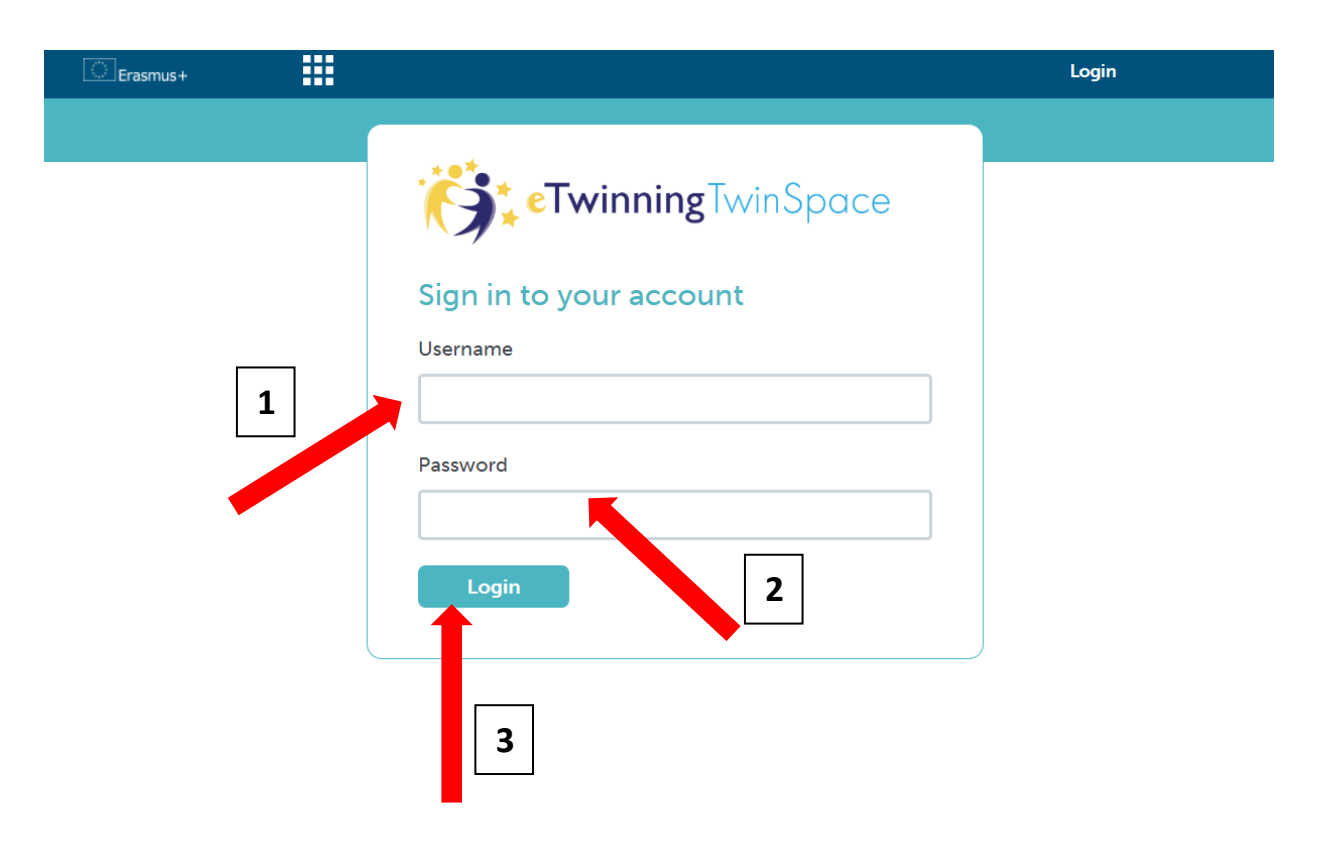

5) You are inside the Twinspace:

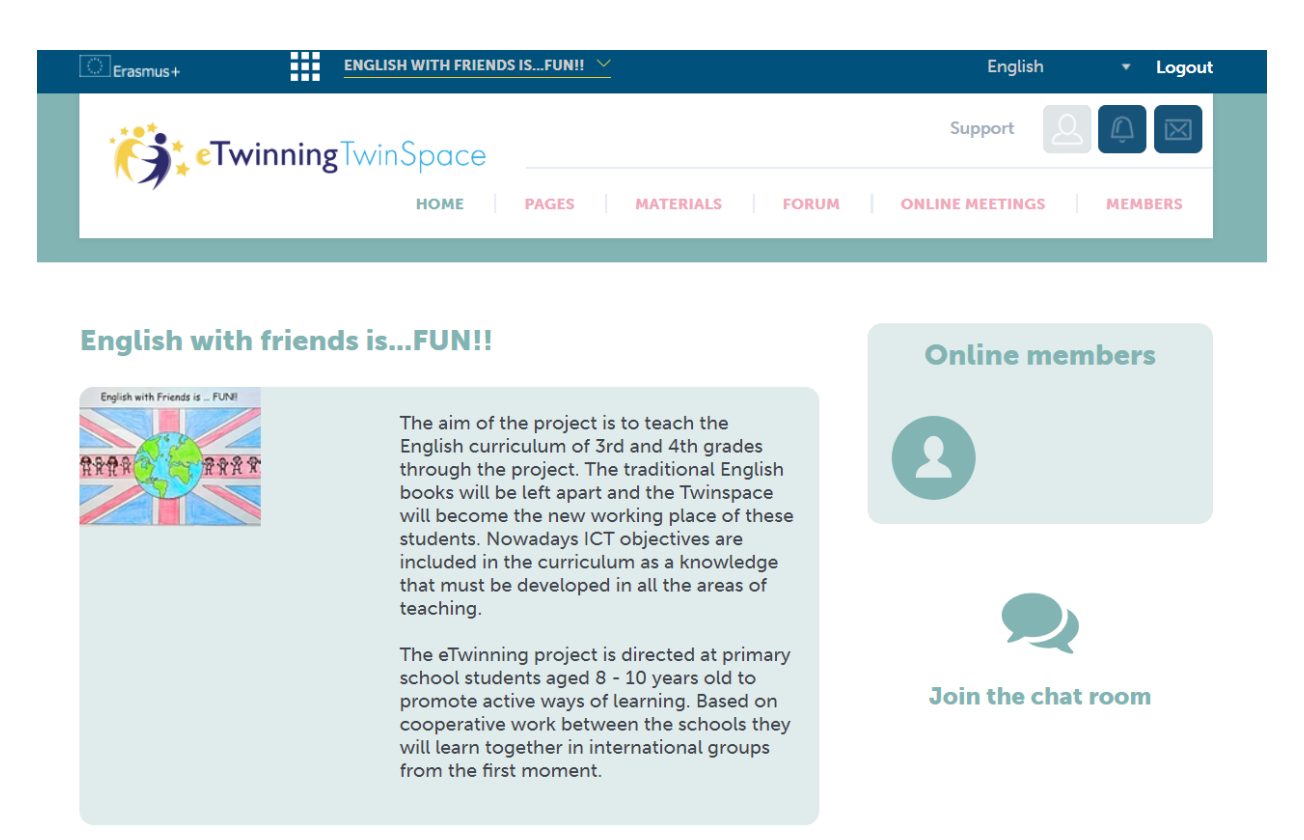

6) At the top menu you can find the different places of the Twinspace.

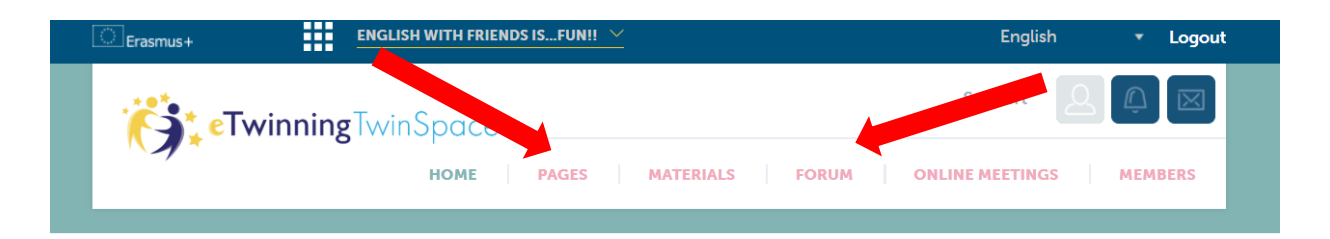

In **PAGES** you have all the information of the project and the activities you'll have to do.

7) In **FORUM** you have a place where to communicate with your partners.